# Travel Management Guide

Travel Management is an online travel reimbursement system accessed through the ESS (Employee Self Service) Portal.

#### Log into ESS

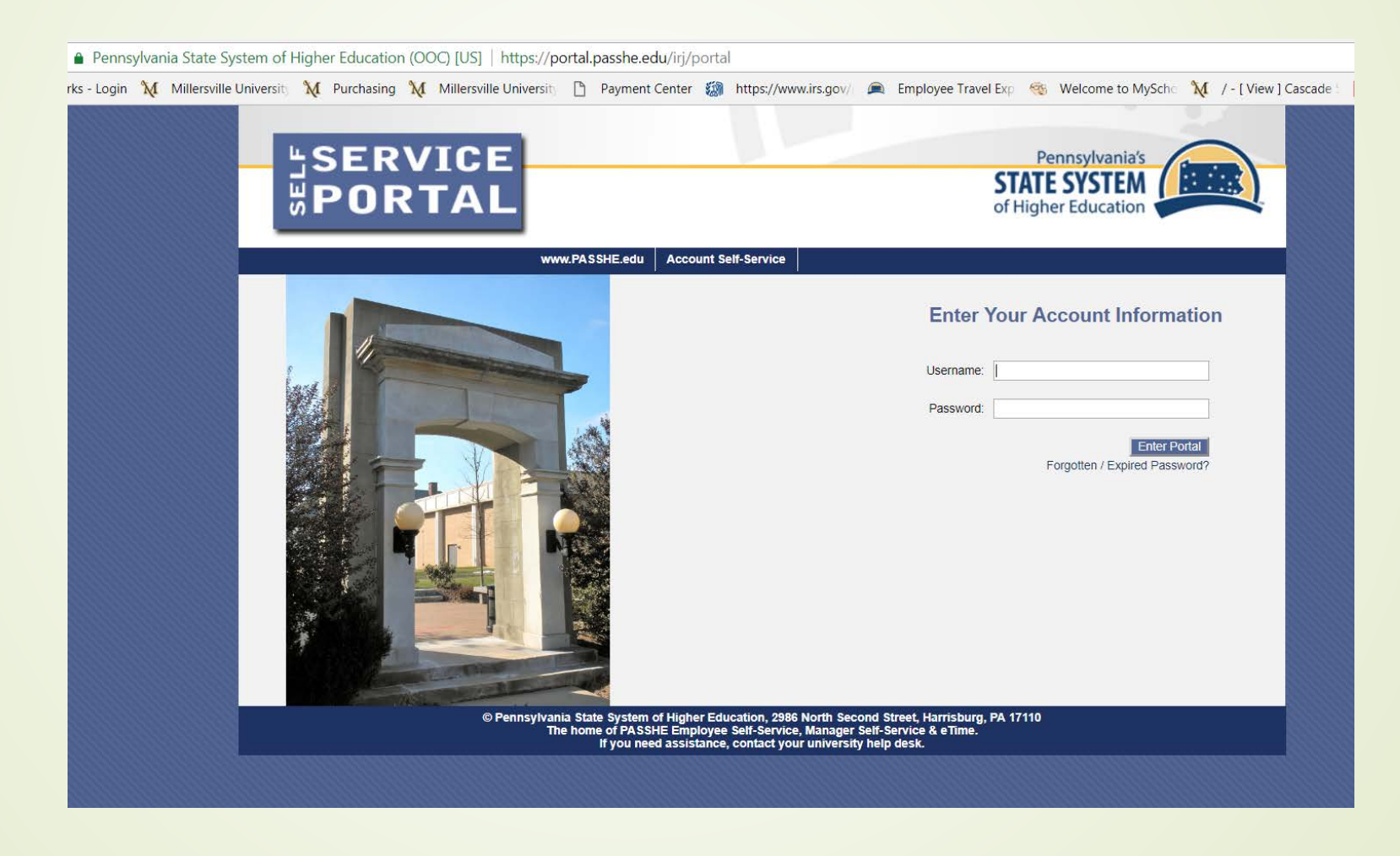

## ESS Portal / Travel Management

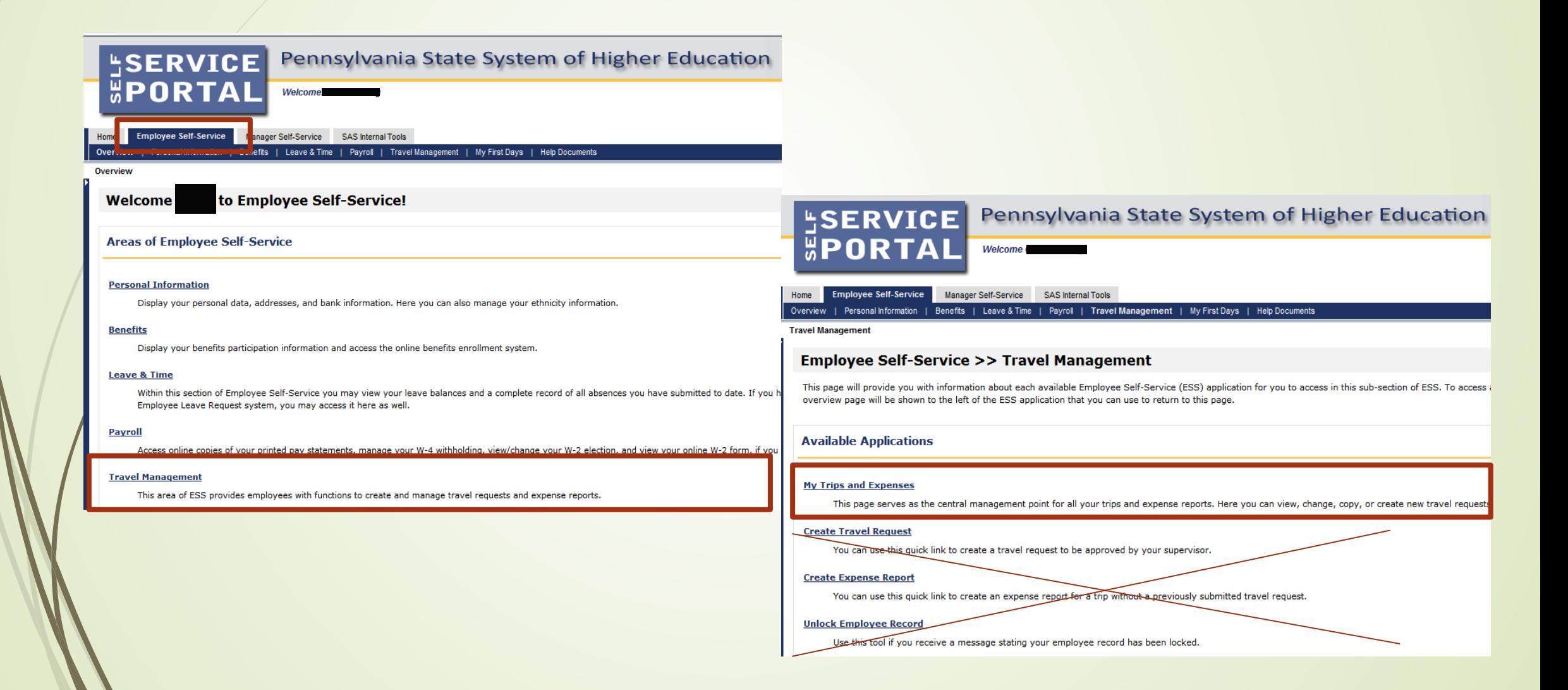

## Getting Started

## Create New Travel Request

#### **Dashboard**

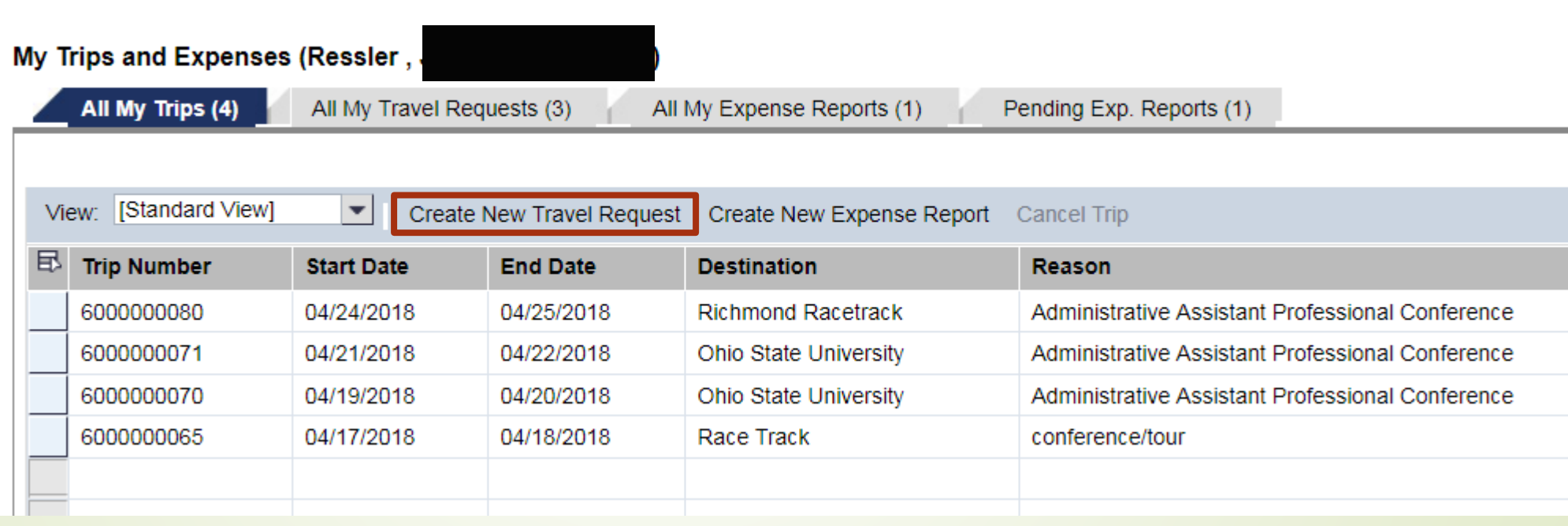

If you click on "Create New Travel Request" and nothing happens, check your pop-up blockers

## Step 1 - Enter General Data

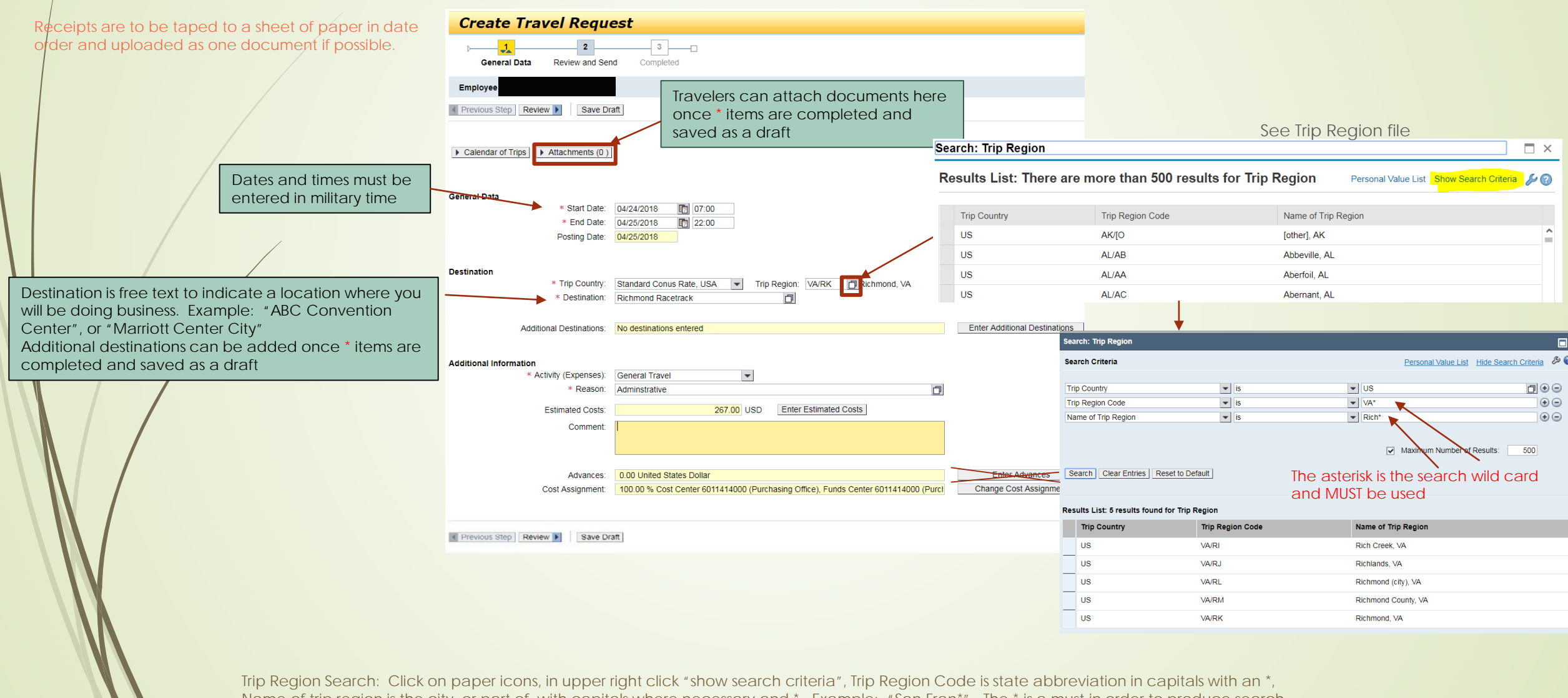

Name of trip region is the city, or part of, with capitals where necessary and \*. Example: "San Fran\*". The \* is a must in order to produce search results.

## Step 1 - Enter General Data

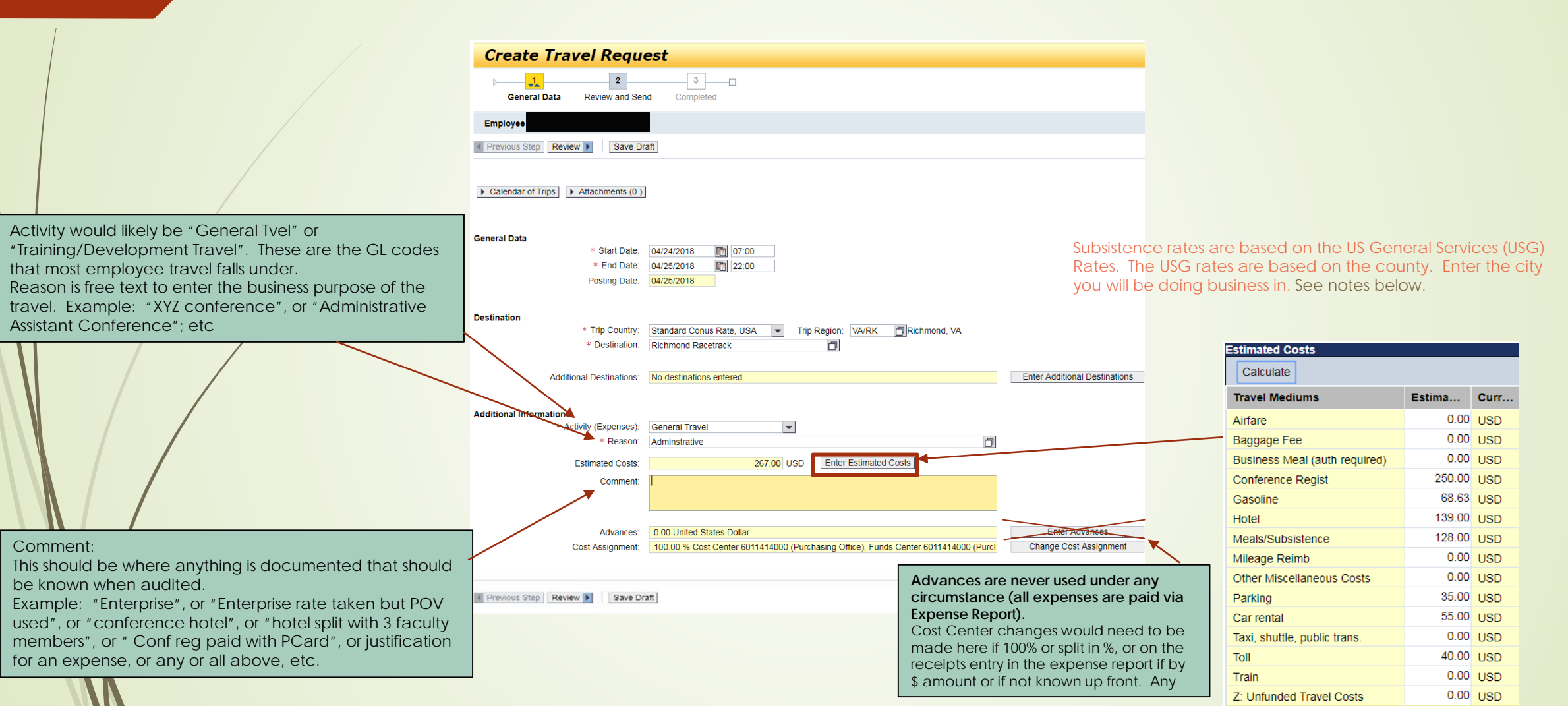

715.63 USD

**Sum** 

## Step 1 - Enter General Data

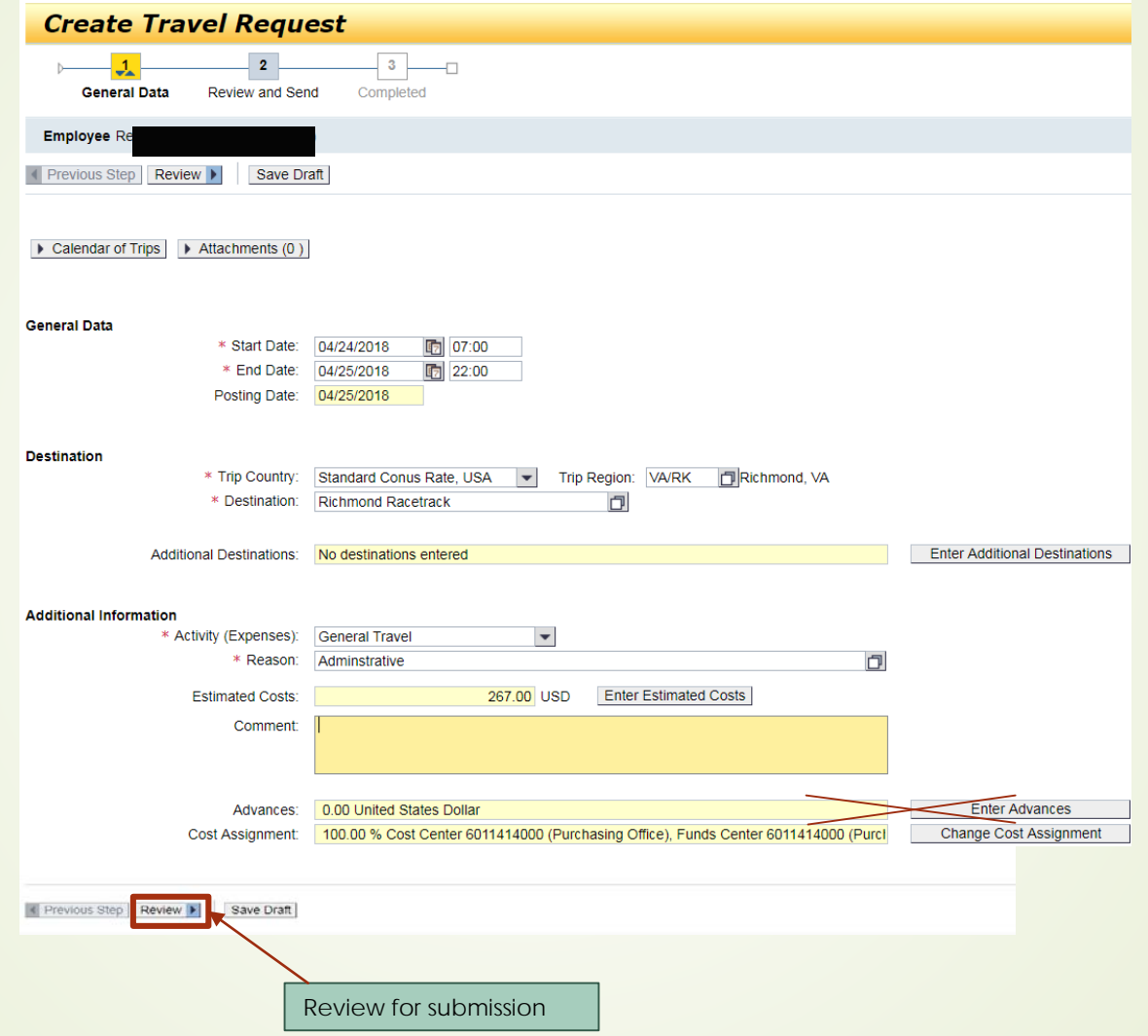

### **Step 2 – Review and Send**

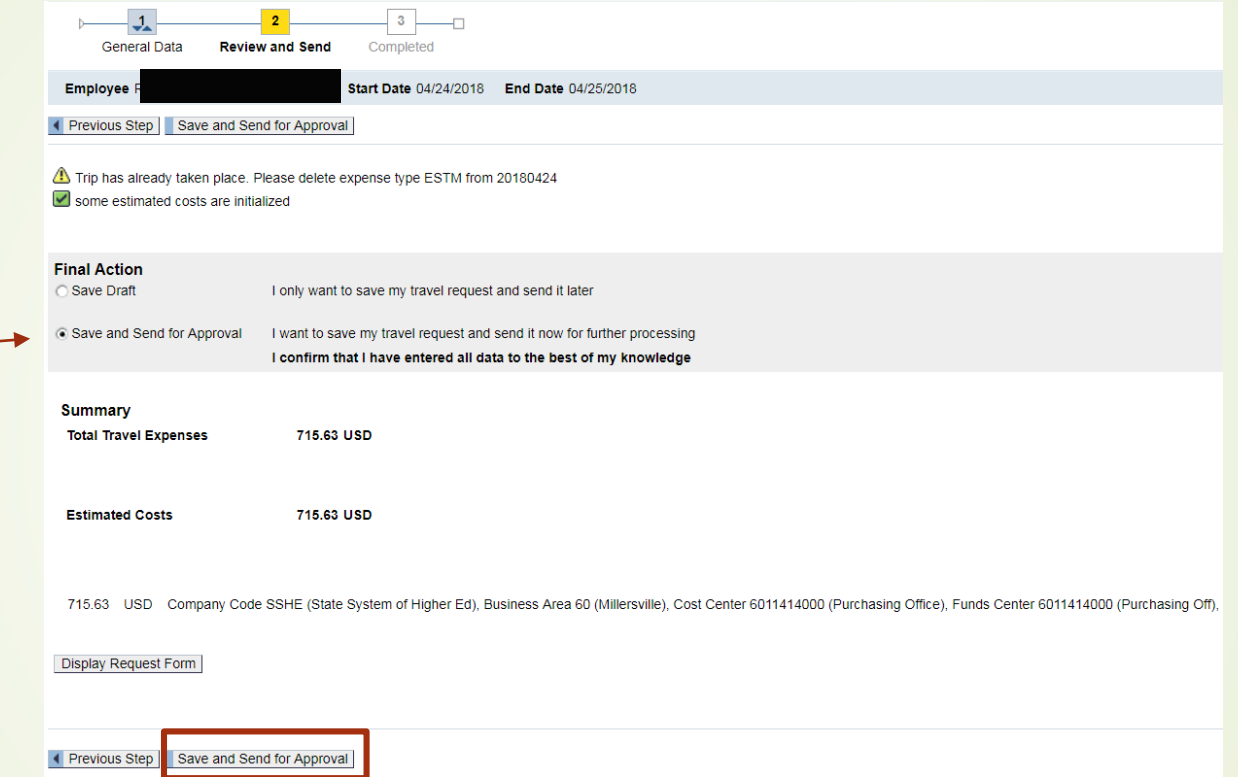

#### \*\*NOTE:

Travel Assistants can enter the information and "Save Draft" only, Traveler MUST review and "Save and Send for Approval"

### Step 3 - Completed

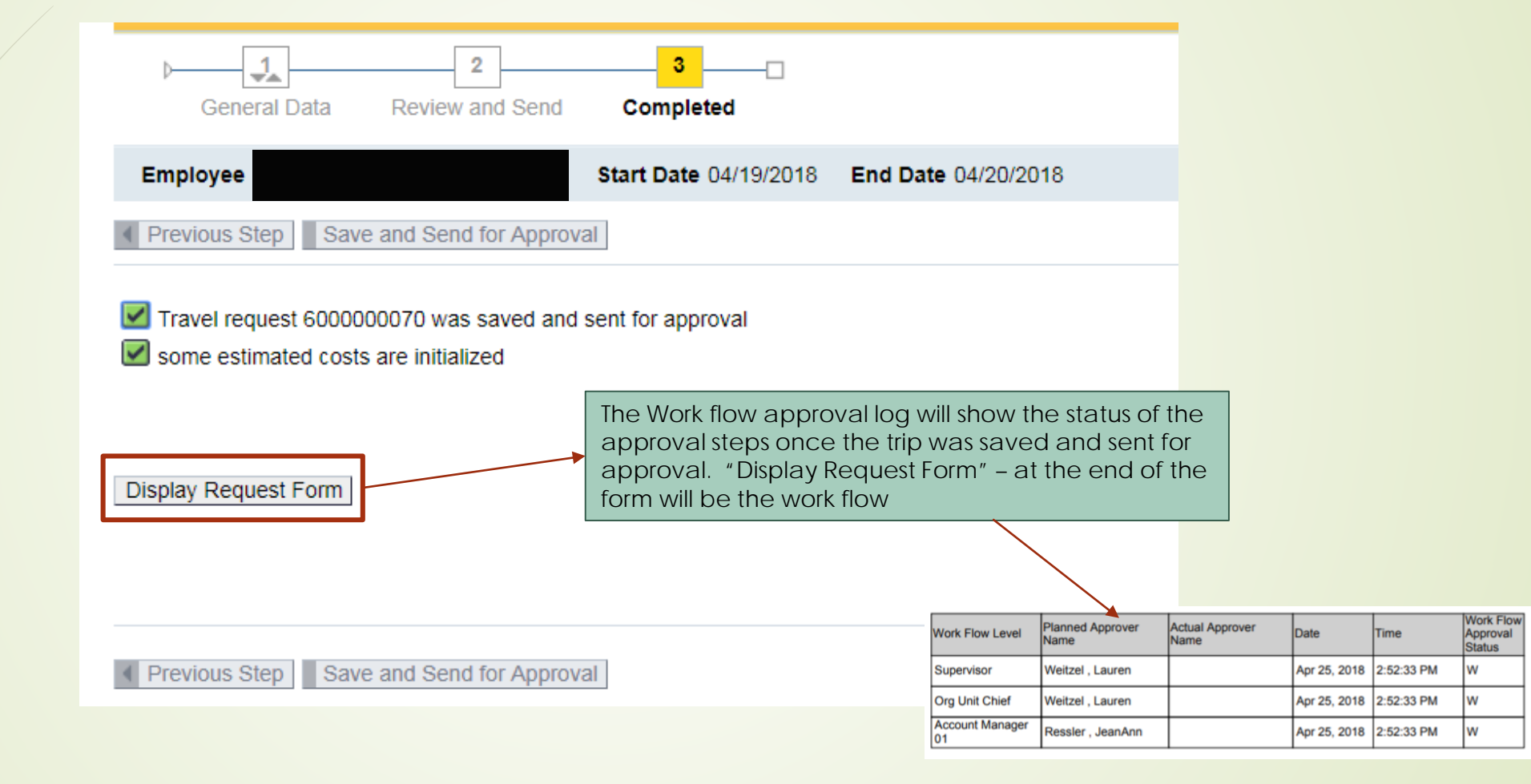

The Routing process is as follows: Supervisor Org Unit Chief (Director or Dean's) Account Manager (may be traveler if manages cost center) Grant approver (if grant is applied)

If a trip is missing a step, it will not route properly as there is an error in the set up. Please contact Purchasing to get that updated and the traveler will be notified to re-"save and send for approval".

### Create a Travel Expense Report

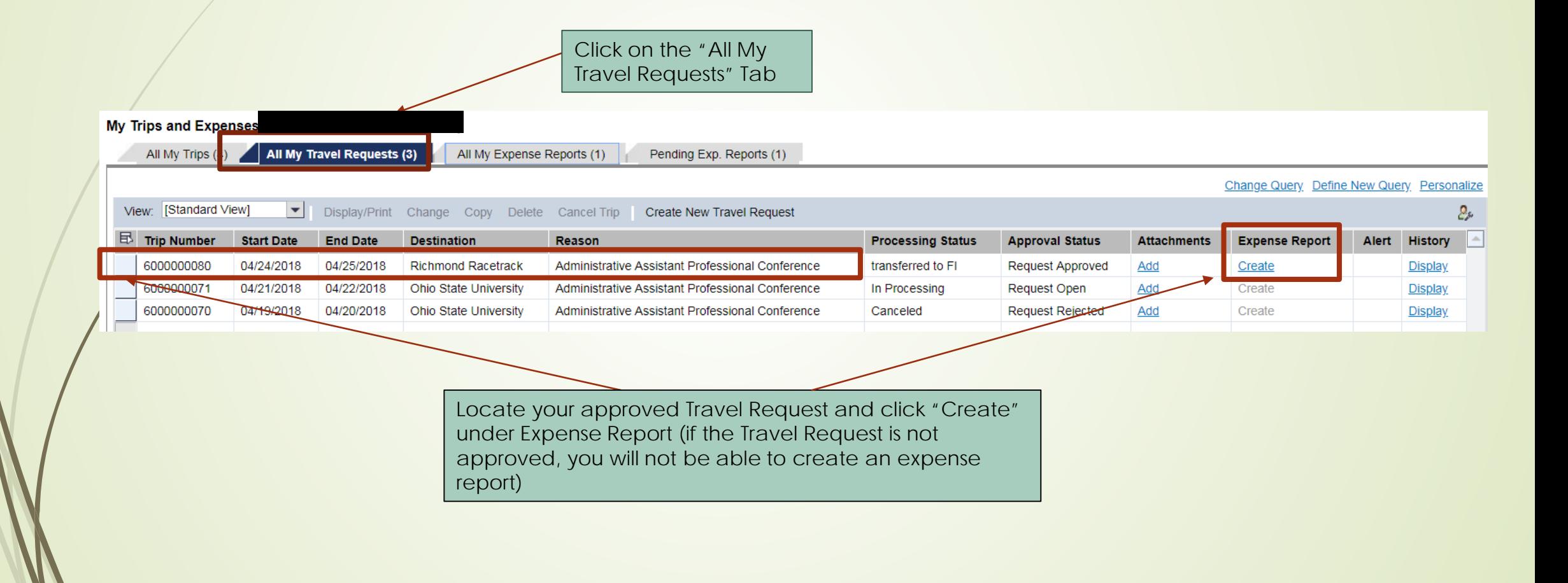

#### Create Expense Report based on Travel Req...

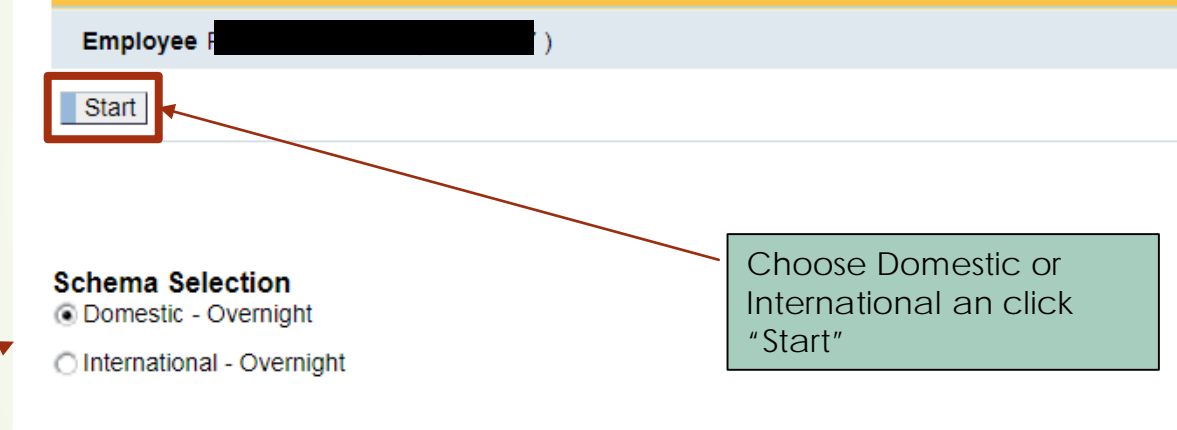

#### Step 1 – General Data

Any changes can be made on this General Data page if different from the TR

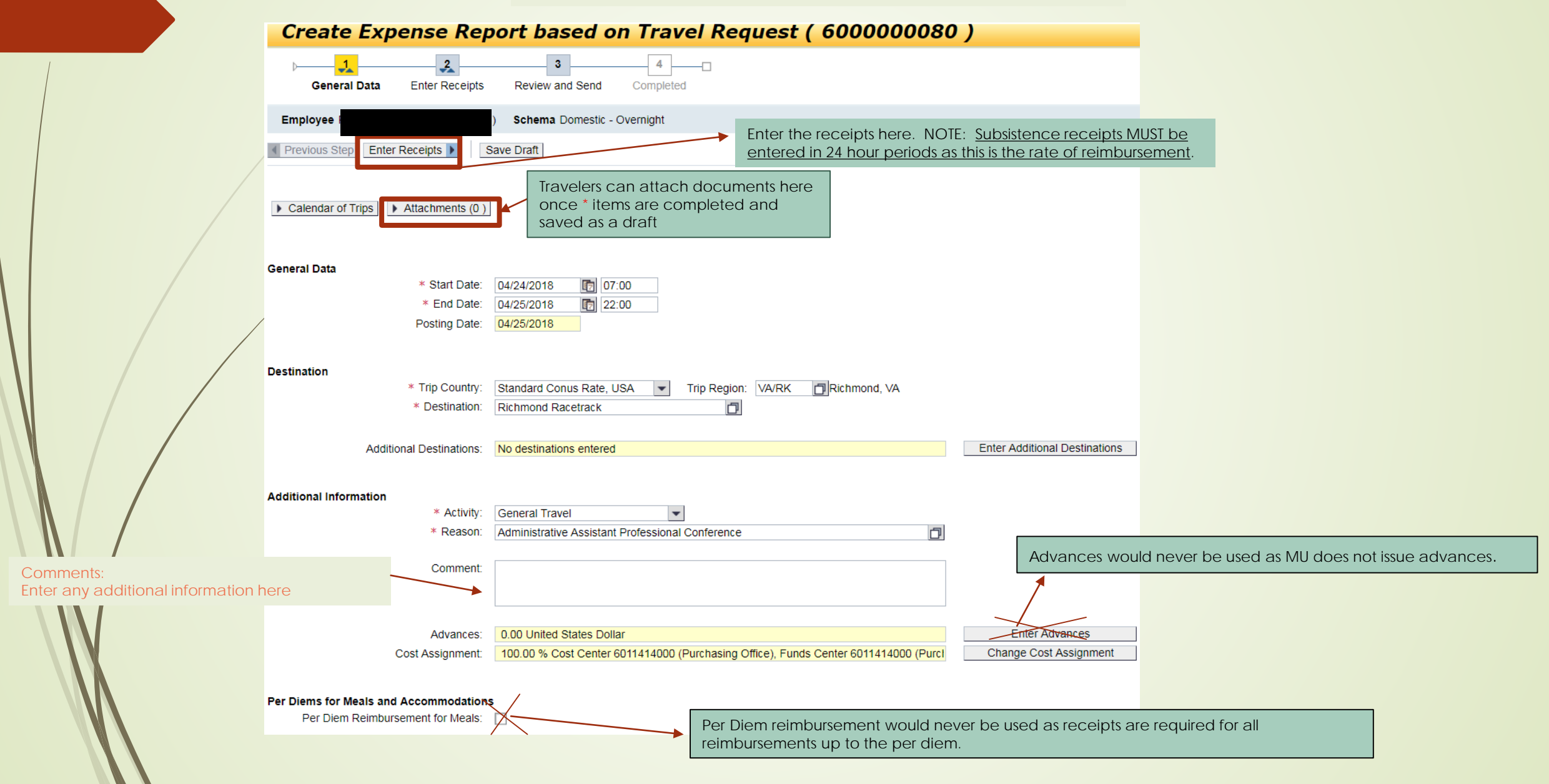

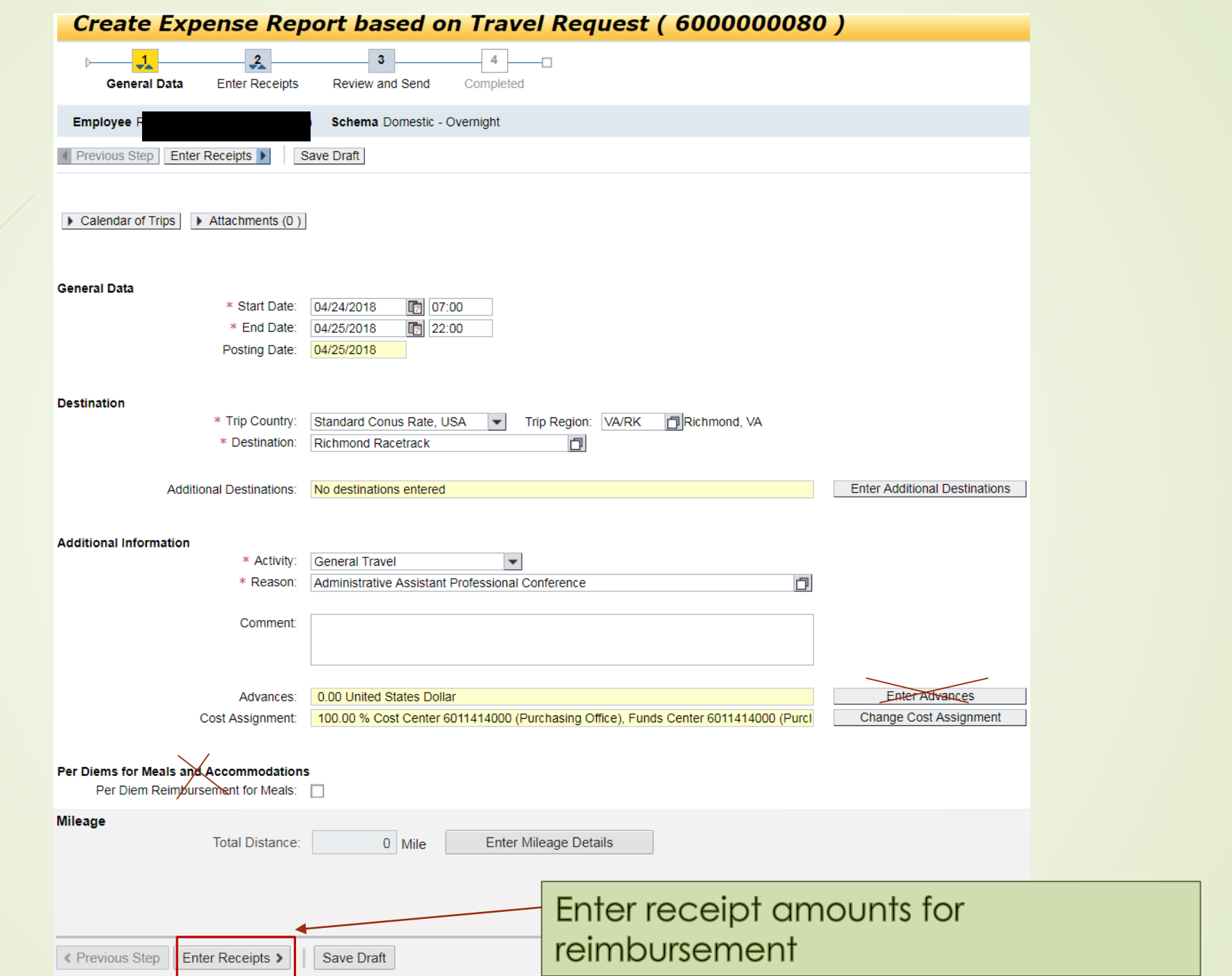

### Step 2 – Enter Receipts

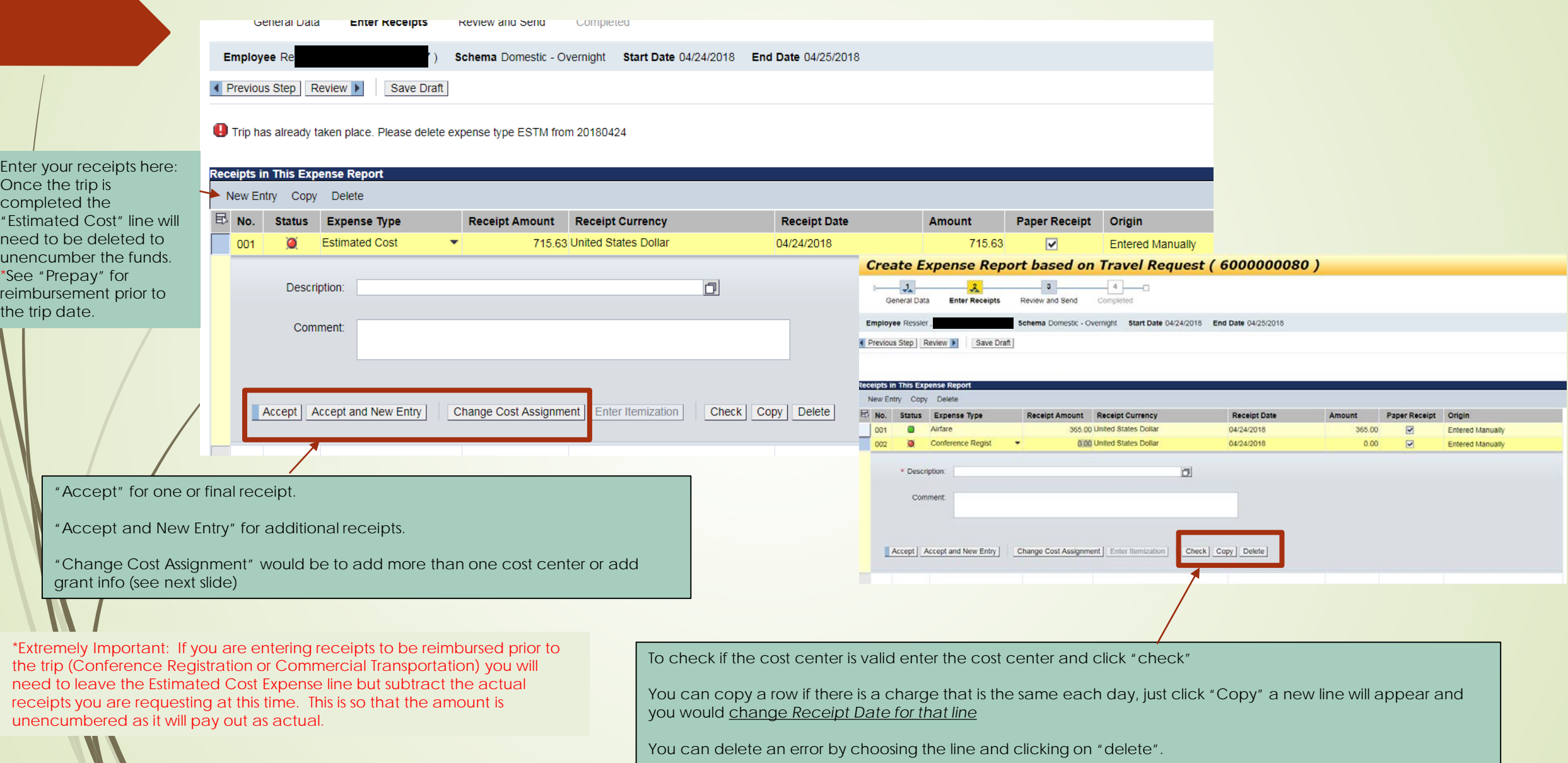

#### Change Cost Assignment for Receipts

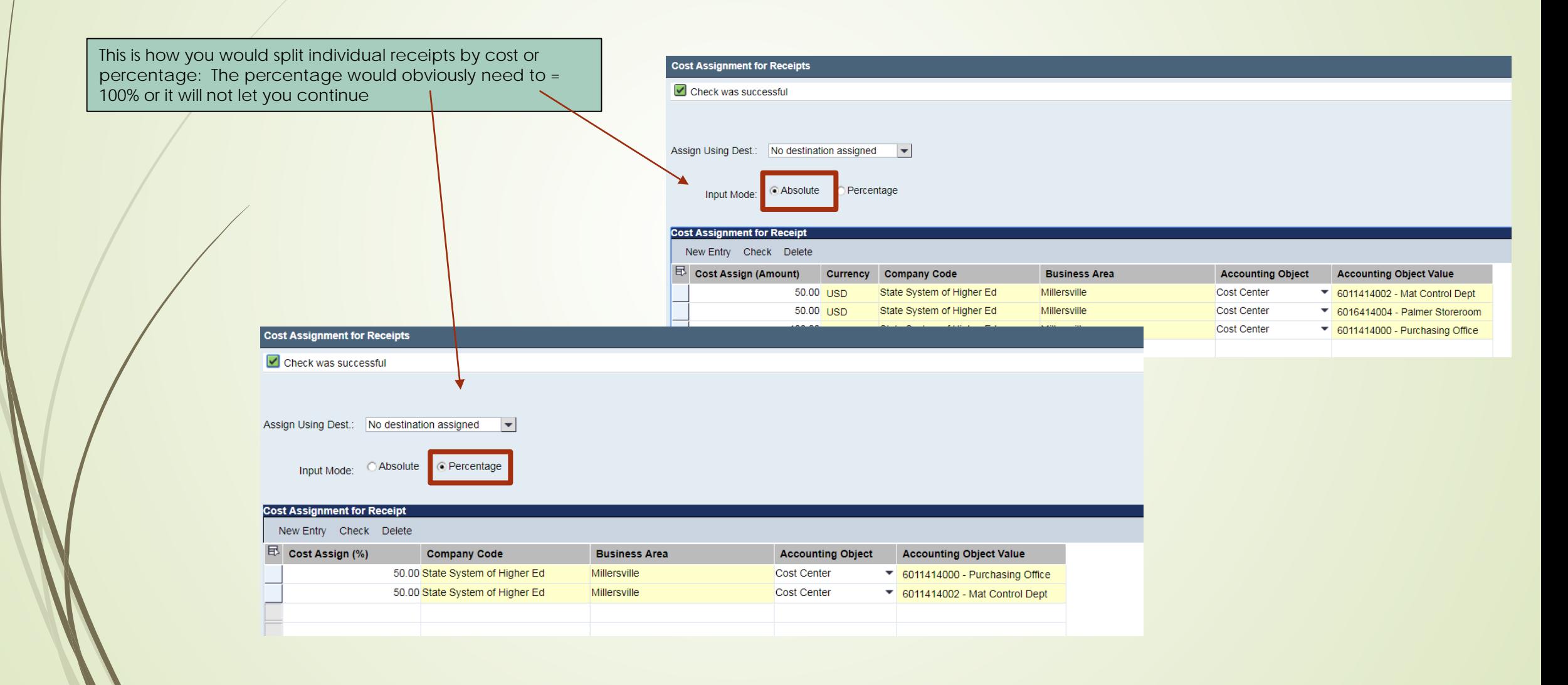

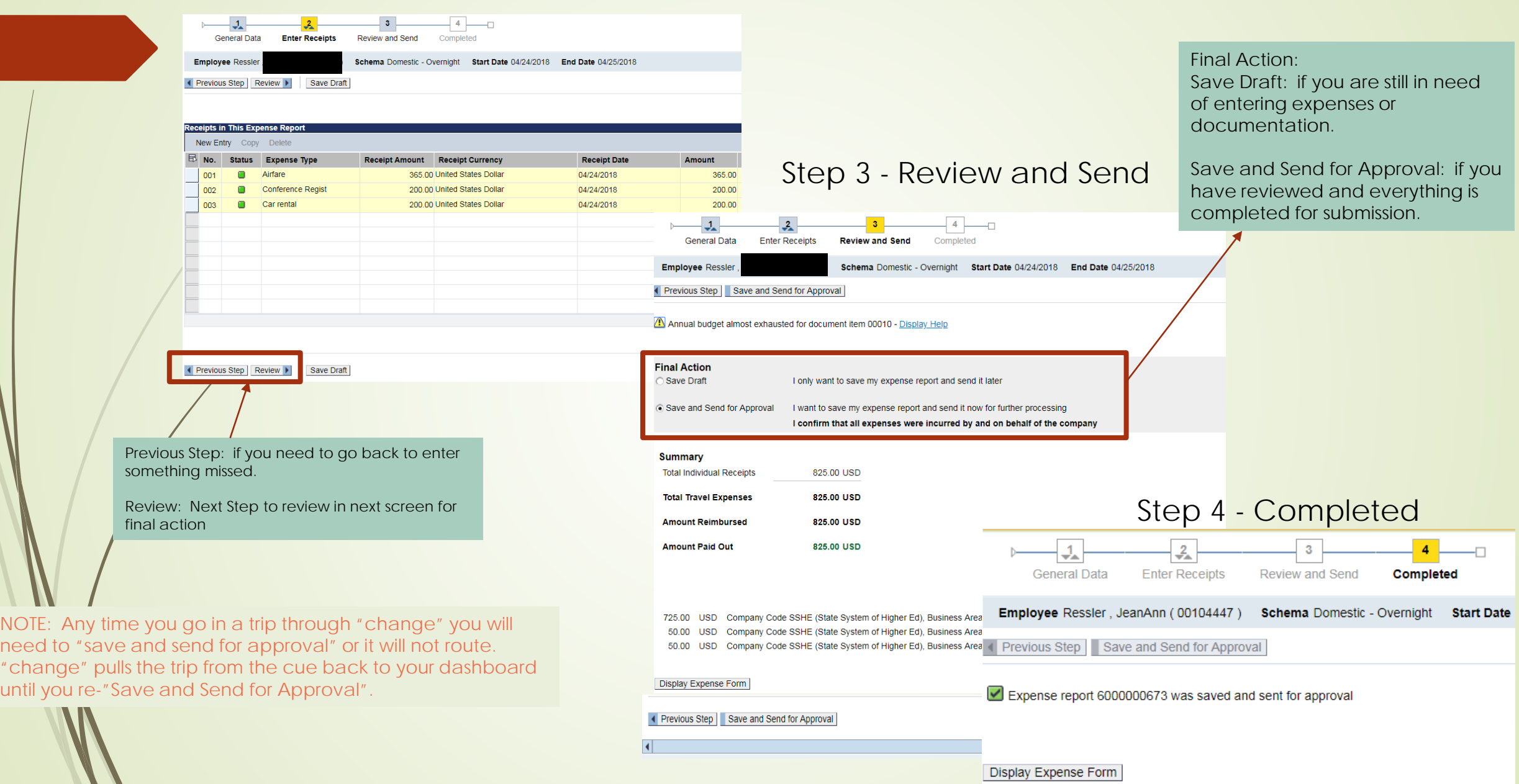

Notes:

All reimbursements are made through the Expense Report. This is a change from the paper process.

An Expense Report cannot be started from a Travel Request until all approvals are received and the blue "create" link is available under the "Expense Report" column of the Travel Request.

ALL expense reports would be created through the Travel Request. The Travel Request must be approved before you can create an expense report so get the Travel Request in early!

Travel Assistants can complete the entry; however, they only have permissions to Save Draft. The travel must enter the Travel Request or Travel Expense Report and go to Step 3, review, and Save and Send for Approval.

Any time you go into a trip through "change" you will need to re-"save and send for approval" so it goes back to røuting.

You can check on the status of the Request or Report at any time by going in to "My Trips and Expenses", "All My Trips" tab, click on the trip line in question, details will come up below the dashboard where you can "display/print". Or you can "All my Travel Requests" or "All My Expense Reports" tab click on the "Display/Print" button on the dashboard. You can review expenses submitted and at the end of the document you can view the status on the "Approval Log".

Grants and additional cost centers would need to be entered at the Travel Expense Report receipt level. It will route to those grant approvers of cost center/IO/WBS managers at that time.

Please, tape receipts to a sheet of paper in date order and upload receipts in as few file uploads as possible. This would assist the auditing process. There will be times this is not possible, that is ok.

Please make sure your receipt dates are correct.

It will be much more efficient process: faster approvals more timely reimbursements traveler can see the status at any time auditor can email the traveler directly as opposed to returning forms far less paper use ensure the proper set ups are completed so appropriate approvers are involved

It will take time to get used to it…we all understand that. We are learning with you. If we are all patient, we will have much success.